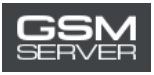

# **Как получить активацию Easy Firmware**

1. Войдите в ваш аккаунт на сайте <https://easy-firmware.com/>

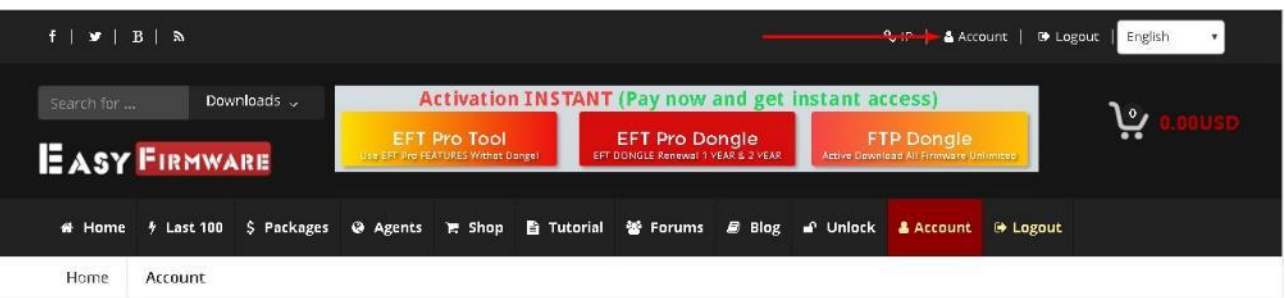

2. Проверьте ваш баланс. На нем должно быть достаточно средств для покупки активации (Package).

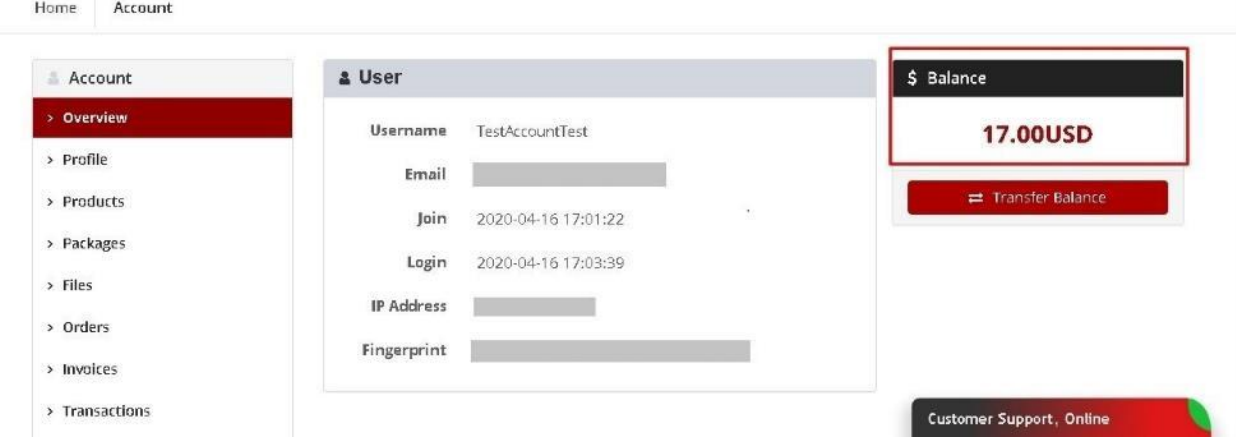

3. Кликните на вкладку «Packages», чтобы выбрать интересующую вас активацию.

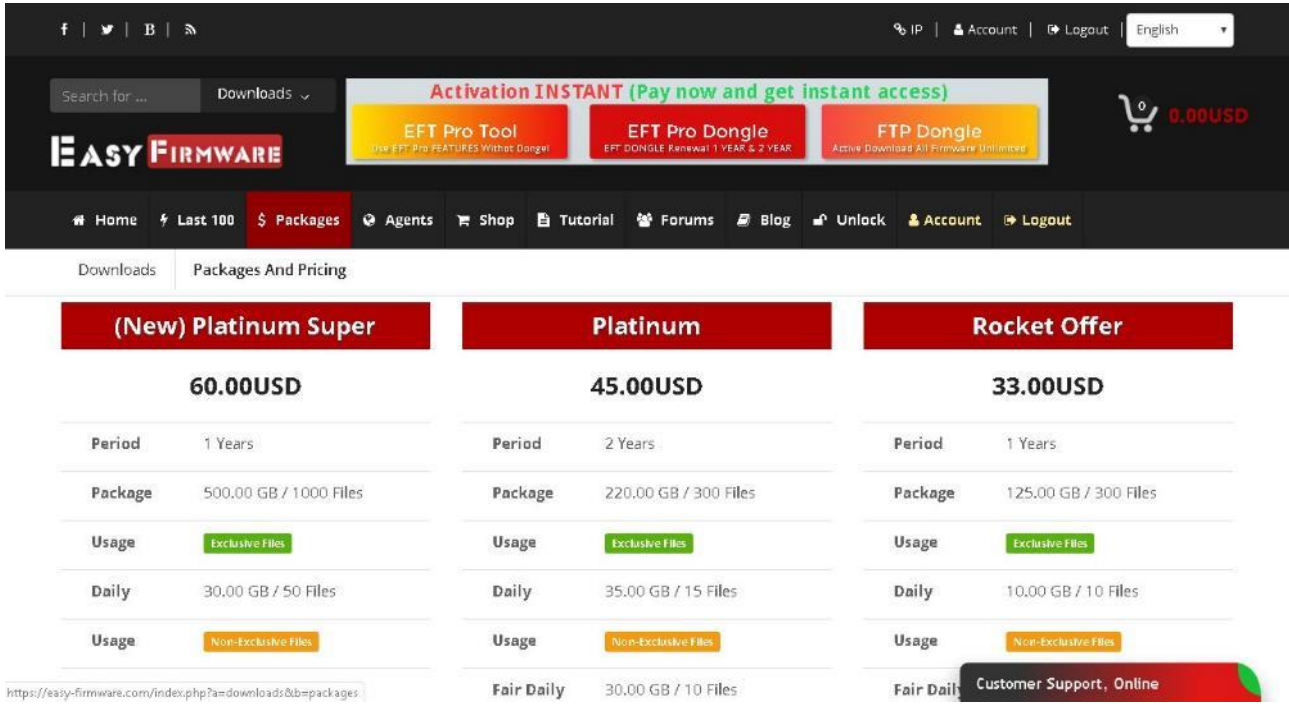

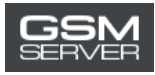

#### 4. Нажмите «Buy Now»

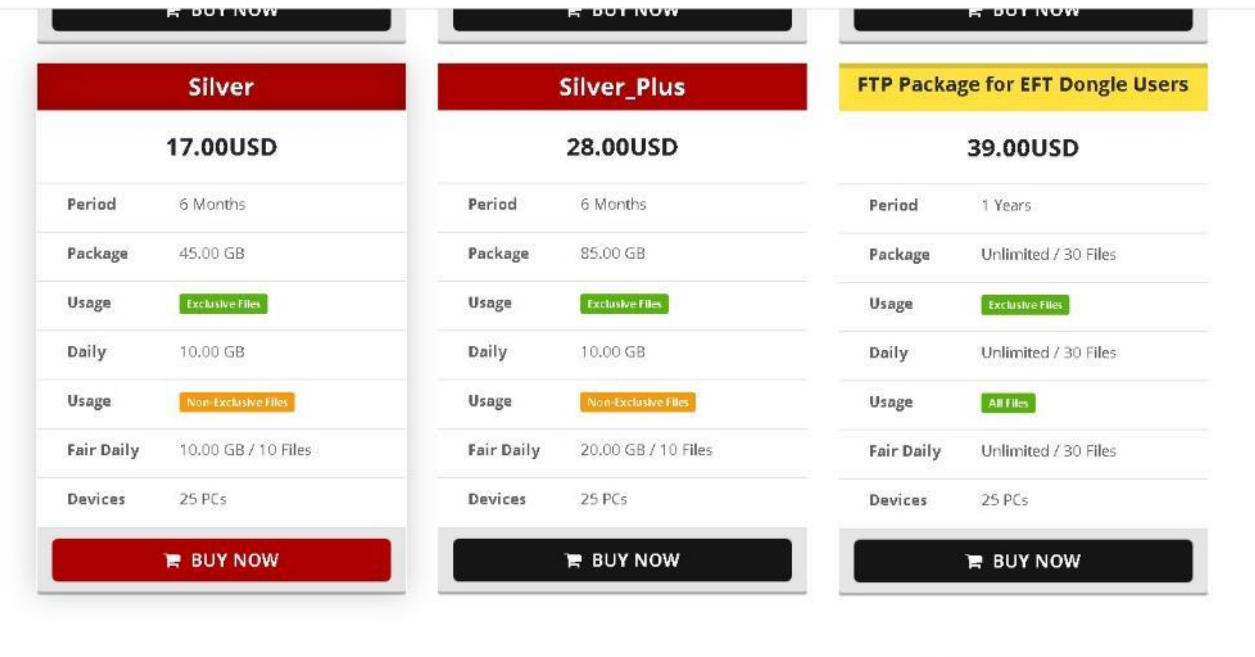

https://easy-firmware.com/index.php?a=cart&b=add&item=download\_package&id=4&express=1

Customer Support, Online

## 5. Перейдите в корзину

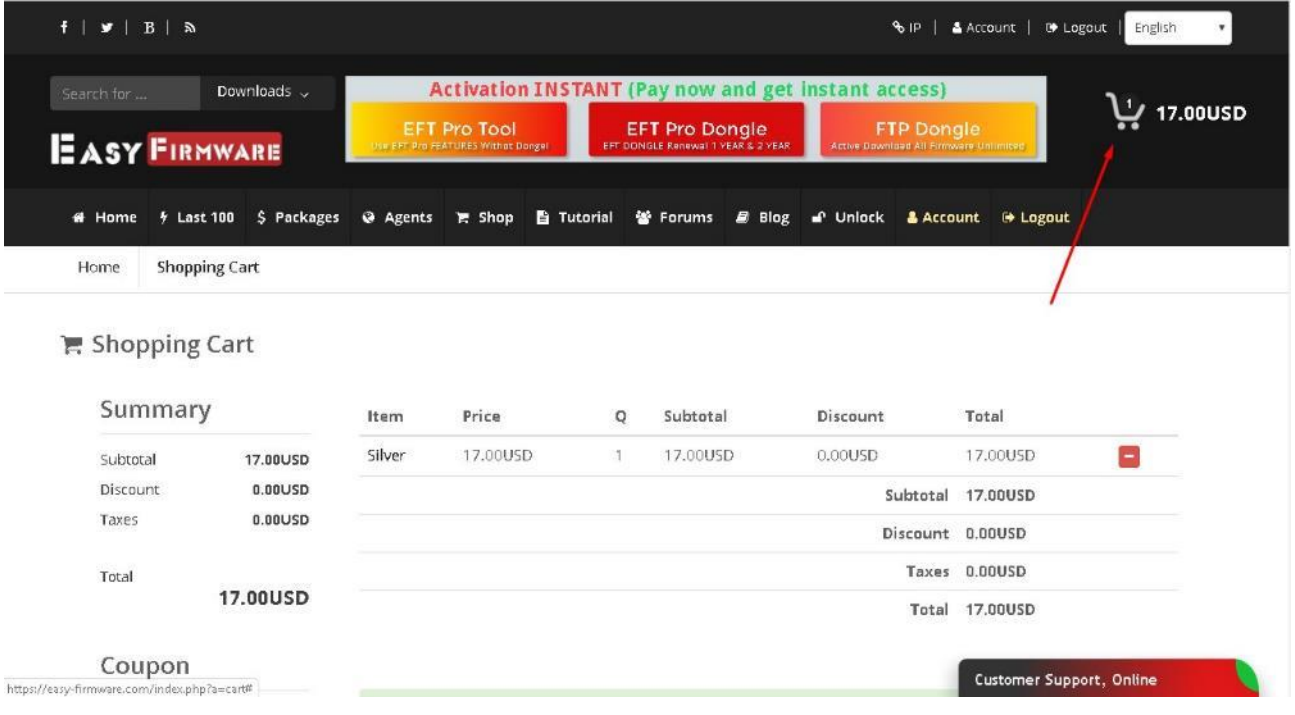

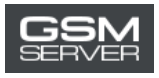

## 6. Нажмите «Confirm Order», чтобы оформить заказ.

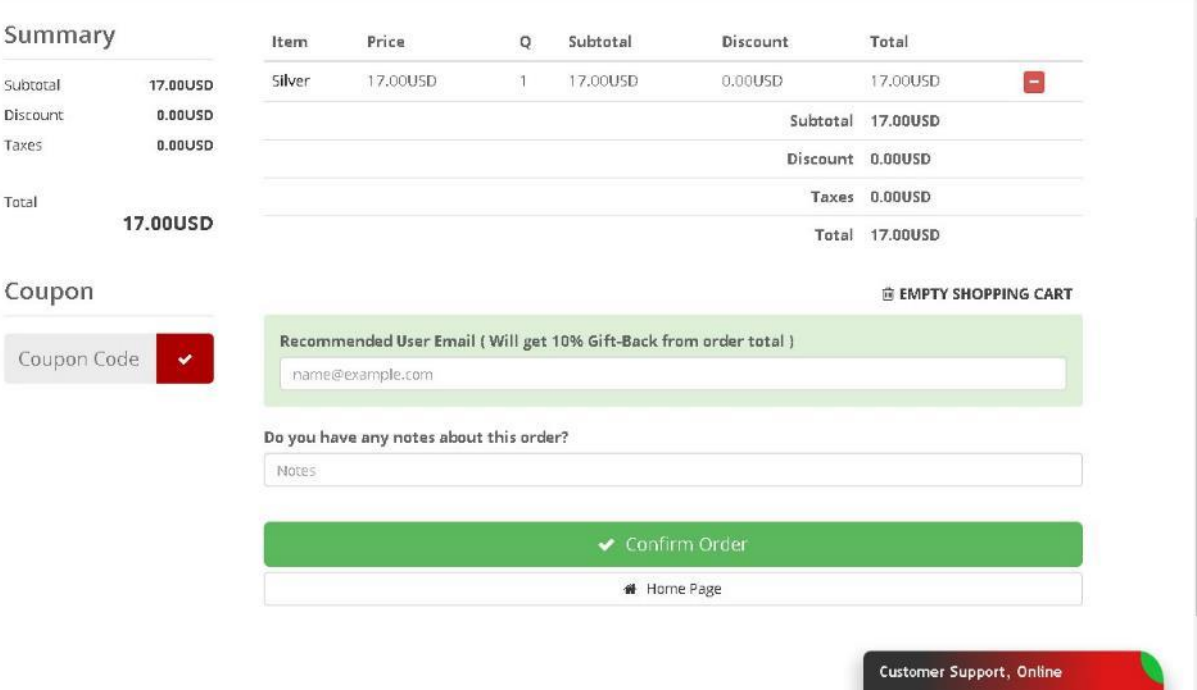

7. Выберите опцию «Account Balance». Нажмите «Pay Now».

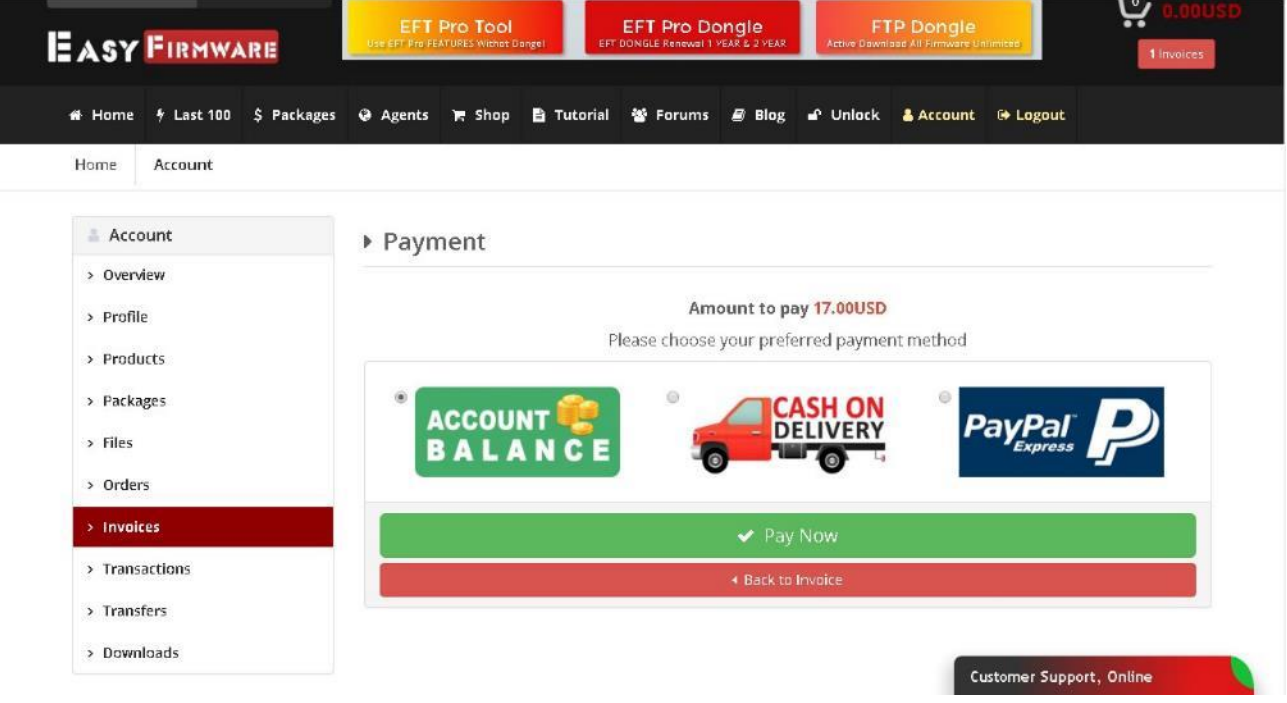

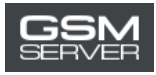

#### 8. Затем нажмите «Confirm Payment».

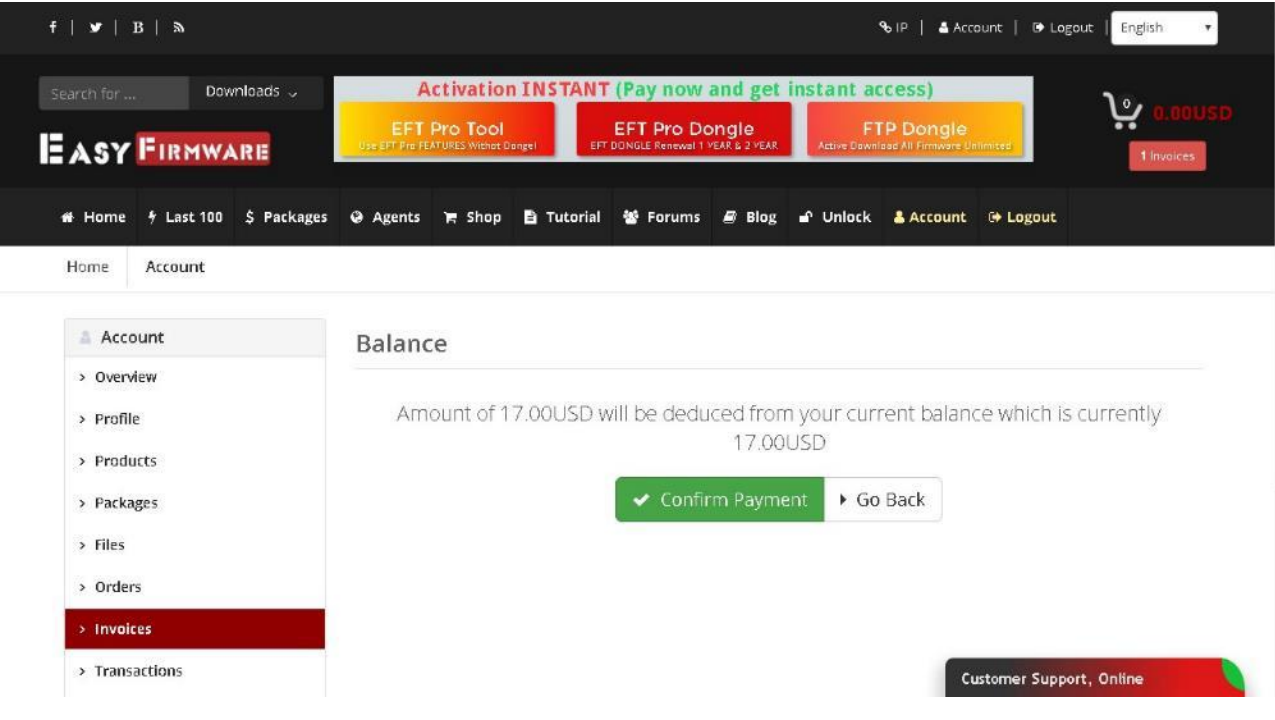

### 9. Готово!

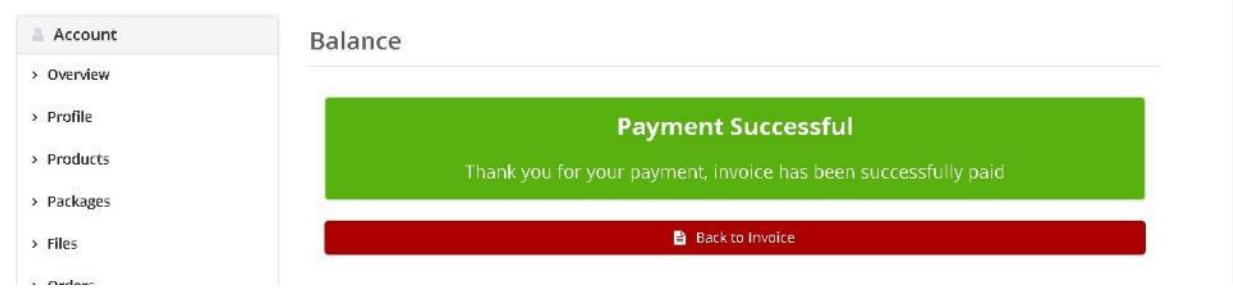

Чтобы проверить информацию о приобретенной активации (статус, дата истечения срока действия), перейдите во вкладку «Packages».

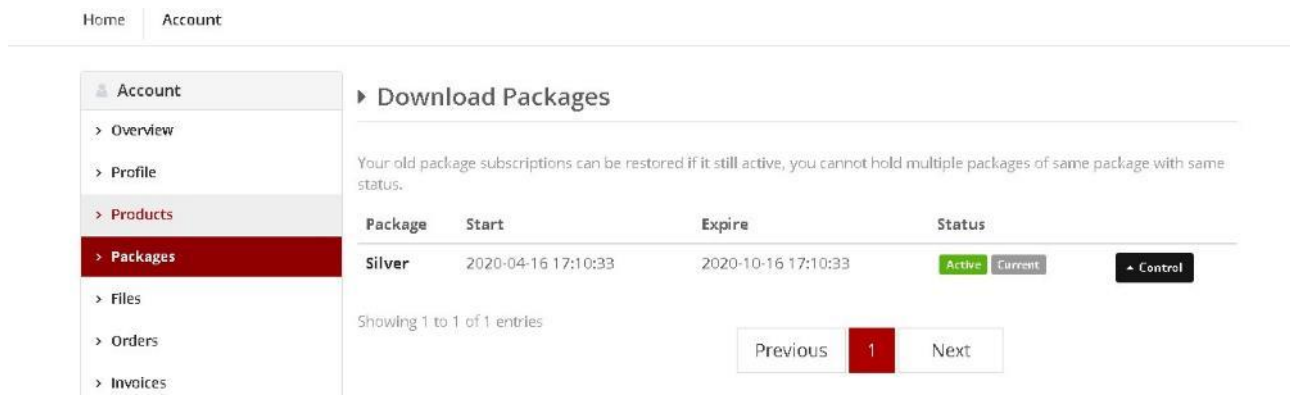